# TV Expert User Manual

P/N:874-00101

# Unique:

## (1) Friendly Scan function

TV Expert could be easily defined as a TV player, no matter digital TV signal or analog TV signal. Avoid unfriendly setting, just plug in cable and scan, you get everything on cable!

- (2) Powerful channel manager
  - Individual channel setting(Video/Audio format)
  - Channel rename/resorting
  - Favorite channel setting

TV Expert allows you manage what you get from TV cable. For example, you can put PAL TV in List 1~20, SECAM TV in List 21~25, DVB-t TV in List 26~40 or what else you wish.

- (3) User self-define volume of different sources. This function prevents the suddenly high-volume voice while switching different sources. Protect your ear and Speaker.
- (4) Flexible Remote controller setting TV Expert supports 3 sets Remote controller. Each remote controller can redefine every button.

# System Requirement

- (1) Pentium 4 2.4 GHz / Centrino 1.6 GHz or faster
- (2) 512 MB or more system memory
- (3) 20 MB disk space for installation
- (4) DirectX 9.0 compatible video card
- (5) Windows XP with SP2 / Windows Vista

# Operate TV Expert 1. Start TV Expert

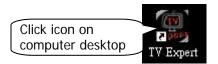

### 2. An User interface will show up

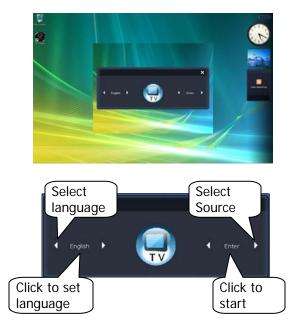

#### 3. First Start – Check device

| SAA7135 Digital TV Card                         | Ch             | eck Digital TV Device here                |
|-------------------------------------------------|----------------|-------------------------------------------|
| Analog Capture Device<br>SAA7135 Analog TV Card |                | •                                         |
| Audio Mixer Device                              | Che            | ck Analog TV Device here                  |
| Speakers (SoundMAX Integrate                    | dD             | v)                                        |
| layback                                         | Record         | Audio Output                              |
| CD Audio                                        |                | Automatically Select Audio Output         |
| Discharge I and                                 | 8 Record Level | 8 (a) Use Internal Streaming Audio        |
| Playback Level                                  | Default        | Use External Audio (via Sound Card Input) |

Press Ok for next step.

#### TV Expert support List

| Digital Capture Device  | Analog Capture Device  |
|-------------------------|------------------------|
| SAA7135 Digital TV Card | SAA7135 Analog TV card |
| SAA7134 Digital TV Card | SAA7134 Analog TV card |
| SAA7133 Digital TV Card | SAA7133 Analog TV card |
| SAA7131 Digital TV Card | SAA7131 Analog TV card |
| TM6000 Digital TV       | TM6000 Analog TV       |
| DiB7700 Digital TV      | DiB7700 Analog TV      |
| CX23885 Digital TV      | CX23885 Analog TV      |
|                         | SAA7130 Analog TV card |
|                         | Bt878 TV Card          |
|                         | TM5600 Analog TV       |

Remark: TV Expert does not support 2 TV Cards in the same time. So that please do not set such as SAA7135 Digital TV Card with TM5600 Analog TV together.

#### Scan Channel

| / Channels Scan<br>Country / Region           | NOTICE you have saved,                                                           |
|-----------------------------------------------|----------------------------------------------------------------------------------|
| Taiwan                                        | Select country here                                                              |
| Standard +                                    | Be sure to perform the "Scan" function if you have made any change on this page. |
| Scan<br>Analog TV                             | Select signal source                                                             |
| Aerial                                        | ,                                                                                |
| <ul> <li>Cable</li> <li>Digital TV</li> </ul> | Activate Frequency scan                                                          |
|                                               | Activate frequency scar                                                          |
| Extensive Scan                                |                                                                                  |
|                                               | Press to scan programs                                                           |
| Scan                                          |                                                                                  |

Press Ok for after scan finish and watching TV Program.

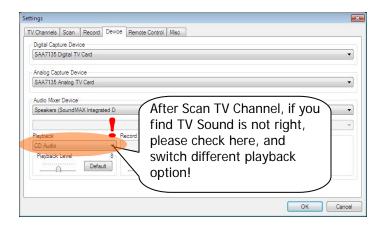

## 4. Function User Interface (TV)

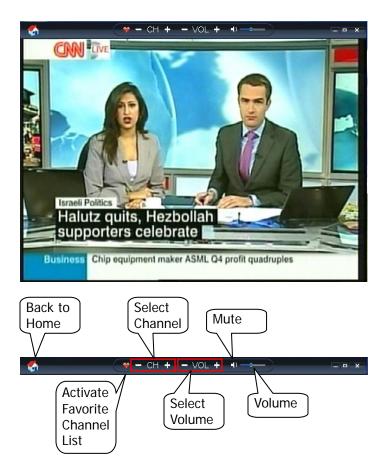

#### 4-1 TV Control on the User Interface

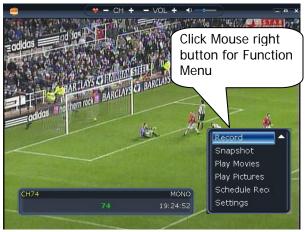

#### **Function Menu**

| Necord        |   |
|---------------|---|
| Snapshot      |   |
| Play Movies   |   |
| Play Pictures |   |
| Schedule Rec  |   |
| Settings      | ļ |
|               |   |

Record

#### Schedule Recording

| Source<br>TV<br>TV                     |         | tart Date / Time<br>4/ 9/2007 | Wh         | er Record<br>nat do you want to do after<br>nedule record? | e.             |   |
|----------------------------------------|---------|-------------------------------|------------|------------------------------------------------------------|----------------|---|
| Video<br>SVideo<br>FM Radio            | (E      | 5:34:44 PM<br>nd Date / Time  |            | ose application                                            | -              |   |
| One Time Only<br>Capture Format<br>WMV |         | 4/ 9/2007<br>5:34:44 PM       |            | Add to List                                                |                |   |
| Source                                 | Program | Frequency                     | Start Time | End Time                                                   | Capture Format |   |
|                                        |         |                               |            |                                                            |                | 2 |
|                                        |         |                               |            |                                                            |                |   |

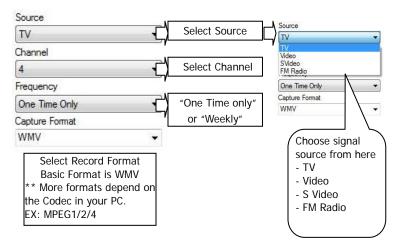

| Start Date / Time                                                                                                    |                                                                                                   |                                                                      |
|----------------------------------------------------------------------------------------------------|---------------------------------------------------------------------------------------------------|----------------------------------------------------------------------|
| 4/ 9/2007 Se                                                                                                    | et Date                                                                                           | Monday, April 09, 2007                                               |
| 5:40:44 PM Se                                                                                                    | et Timé                                                                                           |                                                                      |
| End Date / Time                                                                                                    |                                                                                                   | 1 2 3 4 5 6 7<br>8 9 10 11 12 13 14                                  |
| 4/ 9/2007 Se                                                                                                    | et Date                                                                                           | 15 16 17 18 19 20 21<br>22 23 24 25 26 27 28<br>29 30 1 2 3 4 5      |
| 6:40:44 PM Se                                                                                                    | et Date                                                                                           | 6:55:05 PM                                                           |
| fter Record                                                                                                    |                                                                                                   | Change date and time settings                                        |
| lose application                                                                                                    |                                                                                                   | Determine your PC<br>Status after schedule                           |
| lose application<br>leep application alive<br>leep<br>lower off computer                                                                                                    |                                                                                                   | record.                                                              |
| ieep application alive<br>leep<br>ower off computer<br>edule Record                                                                                                    |                                                                                                   | After Setup                                                          |
| eep application alive<br>leep<br>ower off computer<br>edule Record                                                                                                    | Start Date / Time                                                                                 |                                                                      |
| eep application alive<br>leep<br>ower off computer<br>edule Record<br>intedule Record<br>Source<br>TV ~                                                                               | Start Date / Time<br>4/ 3/2007                                                                    | After Setup<br>Click here " <b>Add to List</b> "                     |
| eep application alive<br>leep<br>ower off computer<br>edule Record<br>Source<br>TV ~<br>Channel                                                                                       |                                                                                                   | After Setup<br>Click here " <b>Add to List</b> "<br>to add schedule. |
| eep application alive<br>leep<br>ower off computer<br>edule Record<br>ishedule Record<br>Source<br>TV<br>TV<br>Commel<br>4                                                            | 4/ 9/2007                                                                                         | After Setup<br>Click here " <b>Add to List</b> "                     |
| eep application alive<br>leep<br>ower off computer<br>edule Record<br>Source<br>TV ~<br>Channel                                                                                       | 4/ 9/2007<br>5:40:44 PM                                                                           | After Setup<br>Click here " <b>Add to List</b> "<br>to add schedule. |
| eep application alive<br>leep<br>lower off computer<br>edule Record<br>ishedule Record<br>Source<br>TV ~<br>Channel<br>4 ~<br>Frequency                                               | 4/ 9/2007<br>5:40:44 PM<br>End Date / Time<br>4/ 9/2007                                           | After Setup<br>Click here " <b>Add to List</b> "<br>to add schedule. |
| eep application alive<br>leep<br>ower off computer<br>edule Record<br>ichedule Record<br>Source<br>TV •<br>Channel<br>4 •<br>Frequency<br>One Time Only •                             | 4/ 9/2007<br>5:40:44 PM<br>End Date / Time                                                        | After Setup<br>Click here " <b>Add to List</b> "<br>to add schedule. |
| eep application alive<br>leep<br>ower off computer<br>edule Record<br>Source<br>TV                                                                                                    | 4/ 9/2007<br>5:40:44 PM<br>End Date / Time<br>4/ 9/2007                                           | After Setup<br>Click here "Add to List"<br>to add schedule.          |
| eep application alive<br>leep<br>ower off computer<br>edule Record<br>ischedule Record<br>Source<br>TV •<br>Channel<br>4 •<br>Frequency<br>One Time Only •<br>Capture Format<br>WMV • | 4/ 9/2007           5:40:44 PM           End Date / Time           4/ 9/2007           6:40:44 PM | After Setup<br>Click here "Add to List"<br>to add schedule.          |

Please Keep PC **Power on** or **Sleep Mode** while Schedule Recording.

#### Settings TV Channel

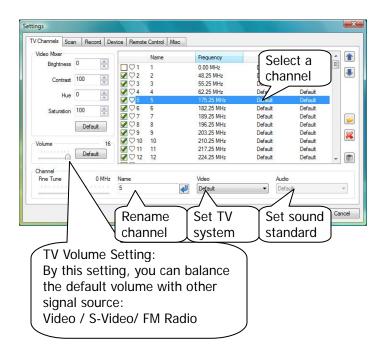

## Set Picture quality:

#### By this video mixer, you can fine tune TV picture quality.

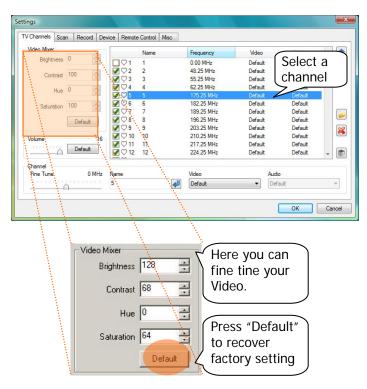

|       | Name | Frequency  | Video   | Audio   | - |
|-------|------|------------|---------|---------|---|
|       | 1    | 0.00 MHz   | Default | Default | E |
| ₽♡2   | 2    | 48.25 MHz  | Default | Default |   |
| ₫ ♡ 3 | 3    | 55.25 MHz  | Default | Default |   |
| ₹♥4   | 4    | 62.25 MHz  | Default | Default | 1 |
| V 🗘 5 |      | 175.25 MHz | Default | Default |   |
| Ø 🗘 6 | 6    | 182.25 MHz | Default | Default |   |
| 107   | 7    | 189.25 MHz | Default | Default |   |
| 8 🖓 📎 | 8    | 196.25 MHz | Default | Default |   |
| 9 🖓 9 | 9    | 203.25 MHz | Default | Default |   |
| 10    | 10   | 210.25 MHz | Default | Default |   |
| 11    | 11   | 217.25 MHz | Default | Default |   |
| 1 12  | 12   | 224.25 MHz | Default | Default | - |

## Set active/disable and favorite channel

!! Disabled Channel could not be selected by button CH +/- and

remote controller

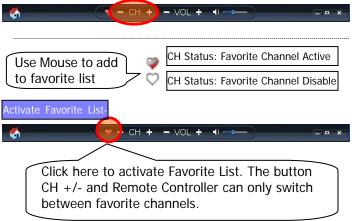

#### Channel manager

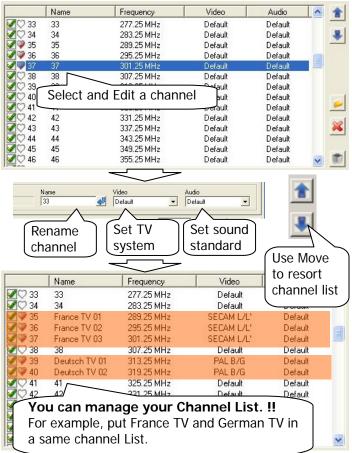

## Settings Scan

| TV Channels Scan<br>Country / Region<br>Taiwan | NOTICE: Changing any of the settings on this page will erase all channel information you have saved, |
|------------------------------------------------|----------------------------------------------------------------------------------------------------|
| Standard Scan C Analog TV Analog TV Analog TV  | Bee Select Country & TV system                                                                       |
| Aenai     Cable     Digital TV                 | Select signal source                                                                                 |
| Extensive Scan                                 | Select this to activate<br>Frequency scan                                                            |
|                                                |                                                                                                    |

## Settings Record

| ettings                                                        |                                                              |
|----------------------------------------------------------------|--------------------------------------------------------------|
| TV Channels Scan Record D<br>Movies<br>Capture Format<br>MPEG2 | Set Video Record file format<br>MPEG 1 / MPEG 2 / WMV / AVI  |
| Default 🗸                                                      | Default Size: 720x576                                        |
| Pictures<br>Snapshot Format<br>BMP                             | Set image capture file format BMP / JPG                      |
| Music<br>Radio Capture Format<br>WMA                           | Set radio record file format                                 |
| TimeShift                                                      | Folder: C:\Users\ITEMS_~1\AppData\Local\Temp\<br>Saving path |
| Click for<br>"Always                                           | Time Shifting"                                               |

#### Settings Device

| Digital Capture Device                         |                 |                                                                                                    |
|------------------------------------------------|-----------------|----------------------------------------------------------------------------------------------------|
| DiBcom BDA Digital Tuner                       | (Dev1 Path0)    |                                                                                                    |
| Analog Capture Device                          |                 |                                                                                                    |
| DiBcom BDA Analog Captu                        | re (Dev1 Path2) |                                                                                                    |
| Audio Mixer Device<br>Speakers (SoundMAX Integ | grated D        |                                                                                                    |
|                                                |                 |                                                                                                    |
| Playback                                       | Record          | - Audio Outrout                                                                                                    |
| Playback<br>CD Audio                           | Record          | Audio Output                                                                                                    |
|                                                |                 | Audio Output                                                                                                    |
| Playback Level                                 | •               | Audio Output           V         V Automatically Select Audio Output           8         W Use Internal Streaming Audio |
| CD Audio<br>Playback Level                     | Record Level    | Audio Output           V         V Automatically Select Audio Output           8         @ Use Internal Streaming Audio |

#### Settings Remote Controller

| ttings      |          |                 |         |                                                                                                    | 1    | Char                                                                                                    | nge Key define                                                                                                    |         |
|-------------|----------|-----------------|---------|----------------------------------------------------------------------------------------------------|------|----------------------------------------------------------------------------------------------------|----------------------------------------------------------------------------------------------------|---------|
| TV Channels | Scan     | Record          | Device  | Remote Control                                                                                                    | Misc | -                                                                                                    |                                                                                                    |         |
| Please choo | ose remo | te controlle    | r type: |                                                                                                    |      | Button                                                                                                    | Action                                                                                                    |         |
|             |          |                 |         | H         Image: Constraint of the second second secon |      | Mute<br>Source<br>FM Radio<br>Power<br>1<br>2<br>3<br>Stereo<br>4<br>5<br>5<br>6<br>5<br>Snapshot<br>7<br>8<br>9 | Mute or un-mute audo<br>Choose video source<br>Switch to FM radio mode<br>Launch or close application<br>1<br>2<br>3<br>Choose TV stereo mode<br>4<br>5<br>6<br>5<br>8<br>8<br>8<br>9 | E       |
| 🔵 51 Keys   | 0        | 32 Keve<br>Sele | ect     | © 28 Keys                                                                                                    |      |                                                                                                    | •                                                                                                    | Default |
|             | l        |                 |         |                                                                                                    |      |                                                                                                    | ОК                                                                                                    | Cancel  |

## Settings Misc

| tings                |                     |          |         |                |          |             |         |       |              |        |
|----------------------|---------------------|----------|---------|----------------|----------|-------------|---------|-------|--------------|--------|
| V Channels           | Scan R              | ecord    | Device  | Remote Control | Misc     |             |         |       |              |        |
| Channel Su           | rf Mode             |          |         | TimeShift Dura | _        |             |         |       | Defau        | .it    |
| 4x4                  |                     |          | *       | 60             | ▼ Minut  | BS          |         |       |              |        |
| Snapshot             |                     |          |         | Video Display  | Mode     |             |         |       |              |        |
| 1 🚔 Sh               | loots per Shi       | ot       |         | Mode1 (VN      |          |             |         |       |              |        |
| User Experie         |                     |          |         | Mode2 (VN      | R9-Rcomm | ended)      |         |       |              |        |
|                      |                     |          |         |                |          |             |         |       |              |        |
| Mute Au              | dio when Mi         | nimized  | <       | More           | nor      | conal       | ize set | tina  |              |        |
| Allow Ch<br>Capture  | anging Char         | nnel du  | ring    |                | per      | SUIIdi      | 120 201 | .ung. |              |        |
| Allow Ch<br>TimeShif | anging Char<br>ting | nnel du  | ring    |                |          |             |         |       |              |        |
| Always o             | n Top               |          |         |                |          |             |         |       | System Infor | mation |
|                      |                     |          |         |                |          |             |         |       | OK           | Cancel |
| 1                    | 7                   | <u> </u> | s per s | Shot           | imaç     | ]<br>je pei | r       |       |              |        |
|                      | naps                |          |         |                |          |             |         |       |              |        |
| _                    |                     |          | -       |                |          |             |         |       |              |        |